# **FRONTIER21**におけるソリマチ製品の運用について(新規作成)

◆会計王22/会計王22PRO/会計王22NPO法人スタイル/みんなの青色申告22データを新規で作成する場合、 以下の手順でご利用ください。

(サンプル) 共有フォルダ名:0032 目黒電機 ファイル名:目黒電機株式会社

あらかじめ、デスクトップに[F21データ](名称任意)というフォルダを作成しておいてください。

■FRONTIER21対応機能 設定手順

①会計王22をインストールします。

②デスクトップの会計王22ショートカットを右クリックし、[ファイルの場所を開く]をクリックします(①)。 [F21Tool]を右クリックし、[管理者として実行]を選択します(②) 。 [ユーザーアカウント制御]画面が表示されたら、[はい]を選択します(3))。 [設定する] (④) 、[OK] (⑤)の順にクリックします。

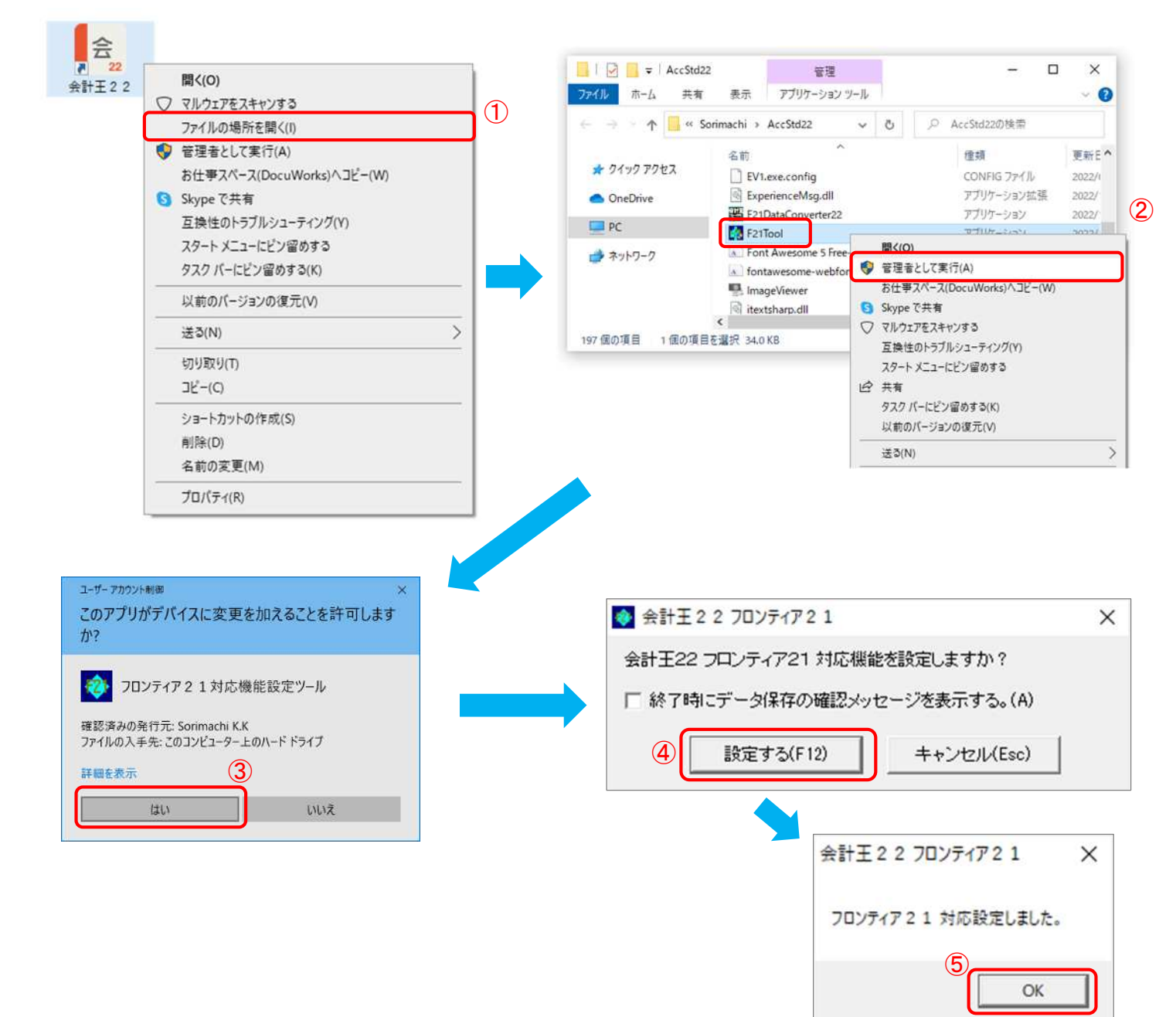

※既にデータ作成済の場合は、P4 (■FRONTIER21対応ファイル作成手順)へ進んでください。

## ■データ新規作成手順

①[スタート]-[ソリマチアプリケーション]-[会計王22]を起動します。 [ファイル]-[新規作成]をクリックします。

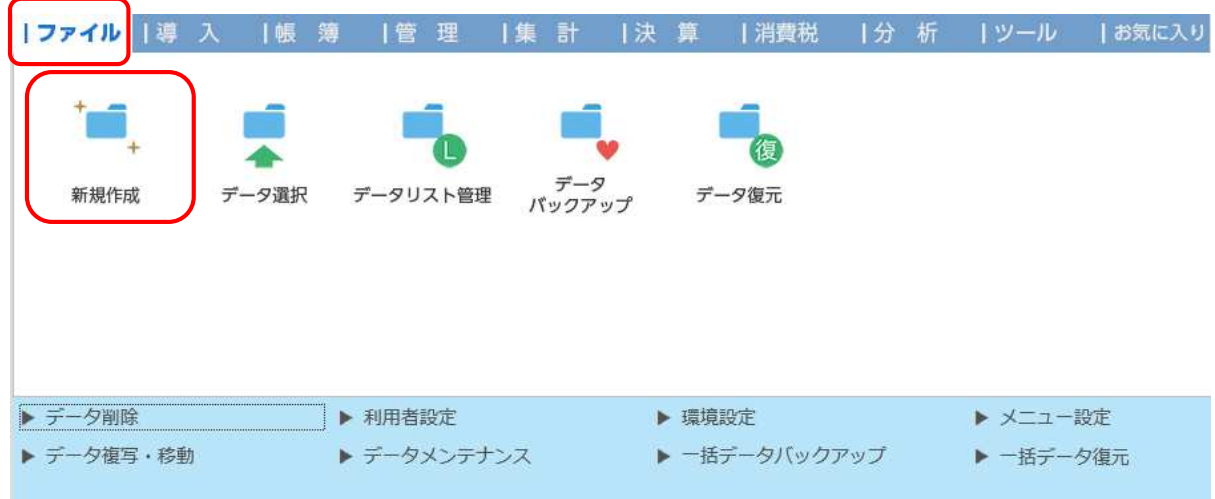

②[作成方法選択]画面でご希望の方法を選択します。 ※今回は[らくらくエスコート機能を使用する]を選択します。

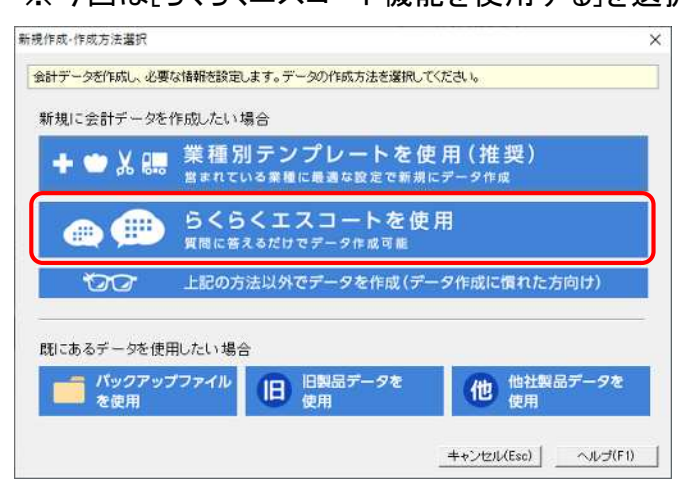

### ③[事業所情報入力]にお客様情報を入力したら、[次へ]をクリックします。 ウィザードに従って、必要事項を入力し進みます。

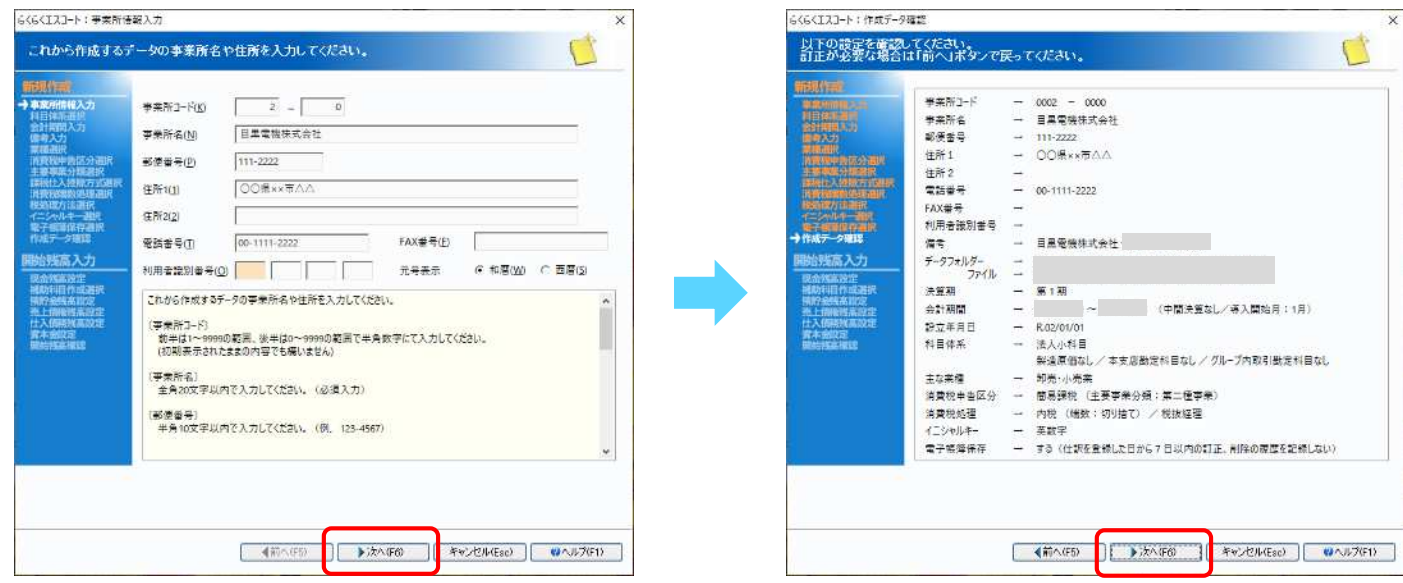

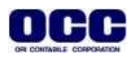

④以下のメッセージが出ましたら、会計期間が正しいことを確認し、[OK]をクリックします。

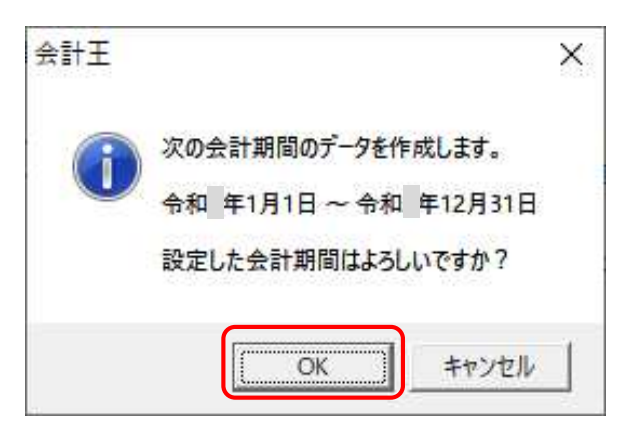

⑤引き続き開始残高の入力を行う場合は[はい]、あとから行う場合は[いいえ]をクリックします。 ※今回は[いいえ]で進みます。

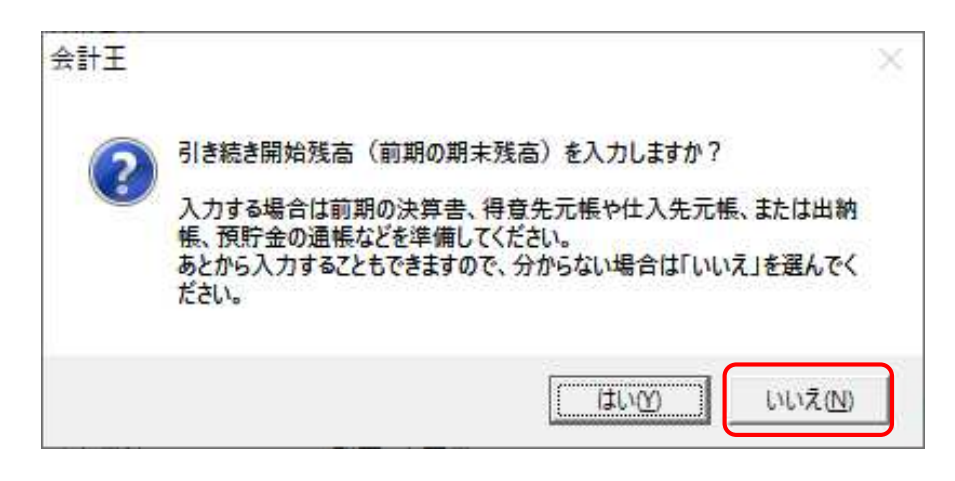

⑥データ作成完了のメッセージがでましたら、[OK]をクリックします。

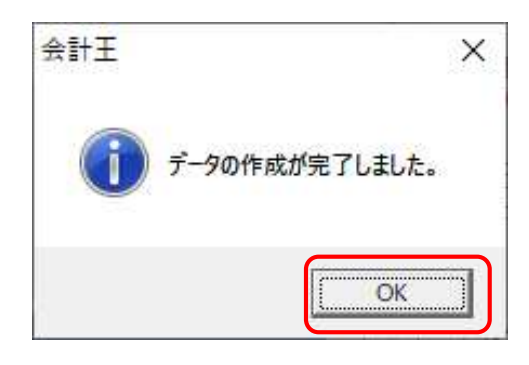

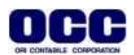

## ■FRONTIER21対応ファイル 作成手順

①[スタート]-[ソリマチアプリケーション]-[会計王22]を起動します。 [ファイル]-[データバックアップ]をクリックします。

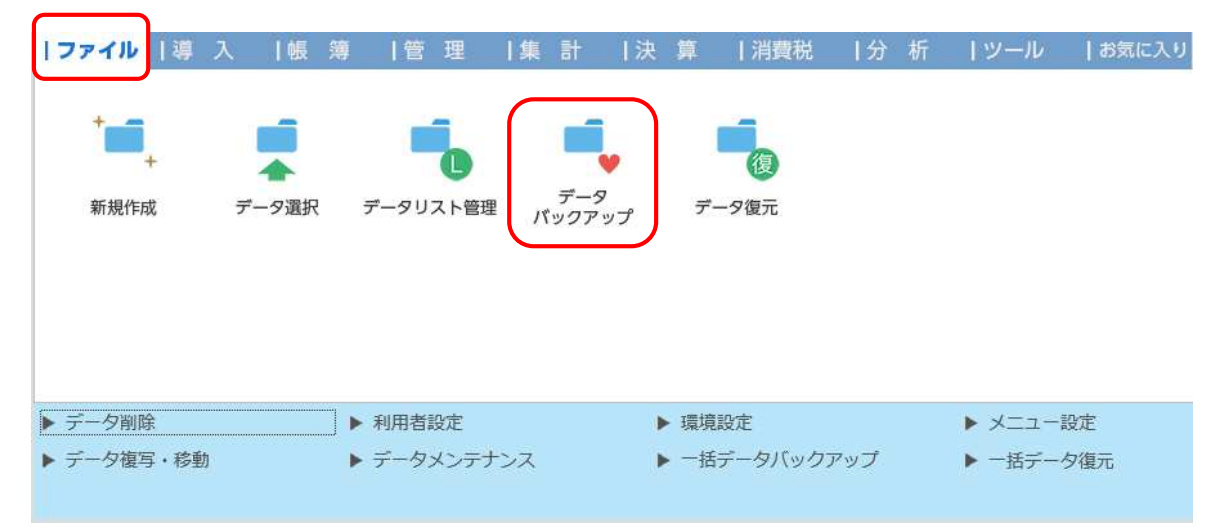

②以下の「データバックアップ」画面で①~⑥の操作を行います。

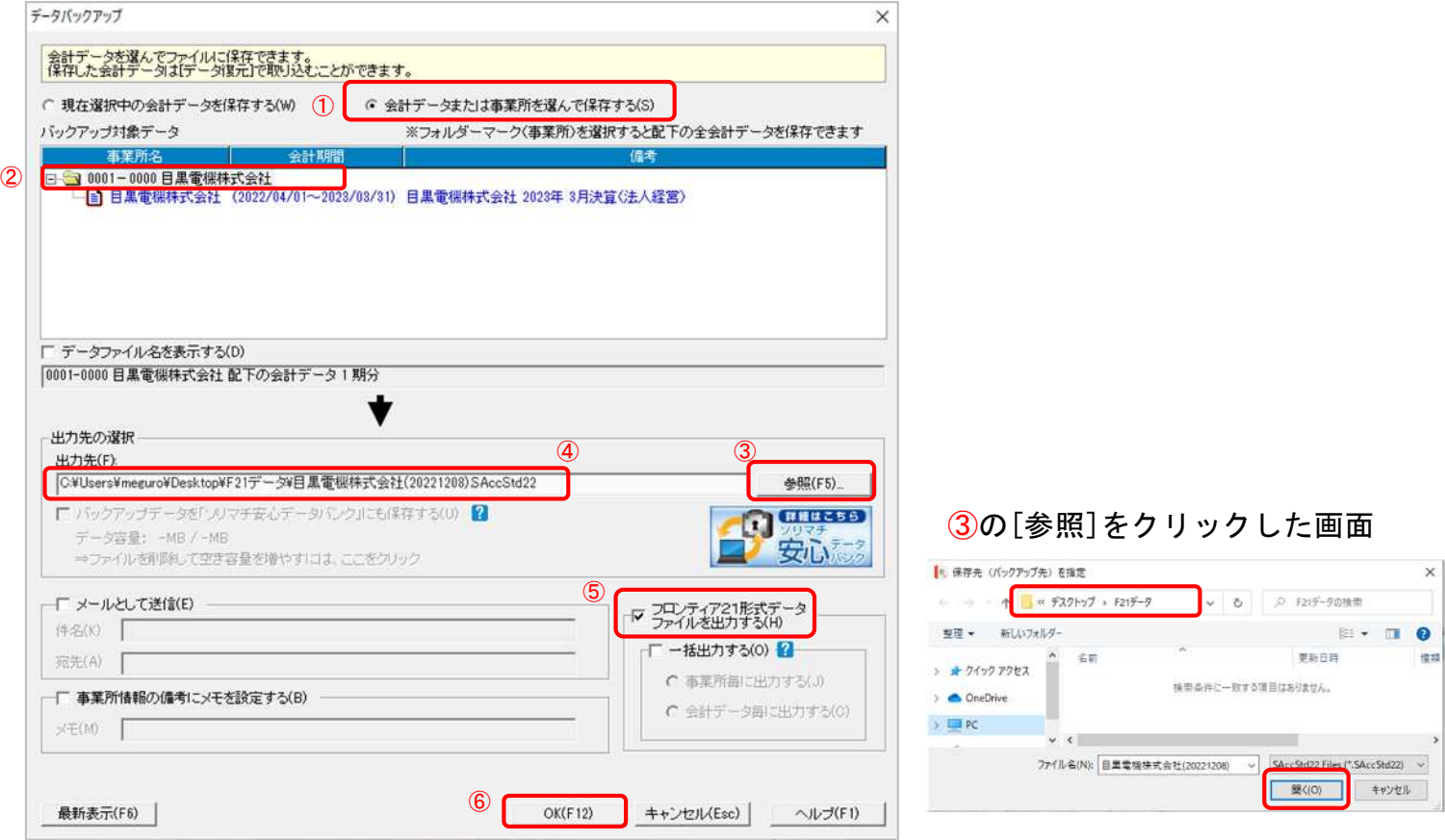

- ①[会計データまたは事業所を選んで保存する]にチェックをいれます。
- ②[目黒電機株式会社]フォルダをクリックします。
- ③[参照]をクリックし、[F21データ]フォルダを選択し、[開く]をクリックします。
- ④[出力先]がデスクトップの[F21データ]、ファイル名が【目黒電機株式会社.SAccStd22】になって いることを確認します。
- ⑤[フロンティア21形式データファイルを出力する]にチェックを入れます。
- ⑥[OK]をクリックします。

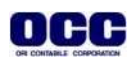

③以下のメッセージがでましたら、[OK]をクリックします。 作業が完了しましたら右上の[×]をクリックし、会計王を終了します。

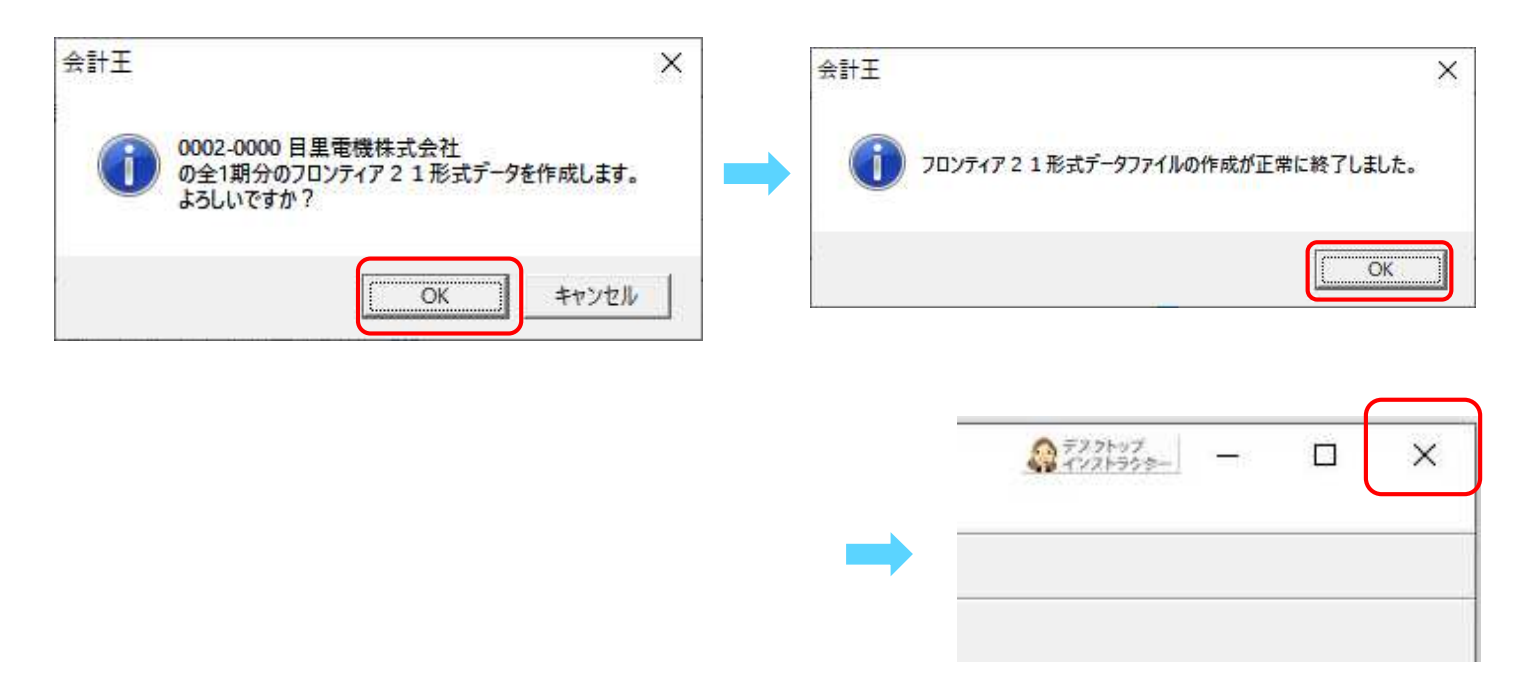

④デスクトップのFRONTIER21 V2のショートカットをダブルクリックして起動し、ログインします。

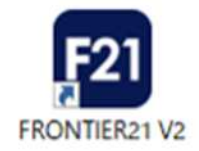

⑤フォルダ名[0032 目黒電機] を選択します(①)。デスクトップの[F21データ]フォルダを開き、 【目黒電機株式会社】FRONTIER21のファイル一覧上にドラッグ&ドロップします (②)。

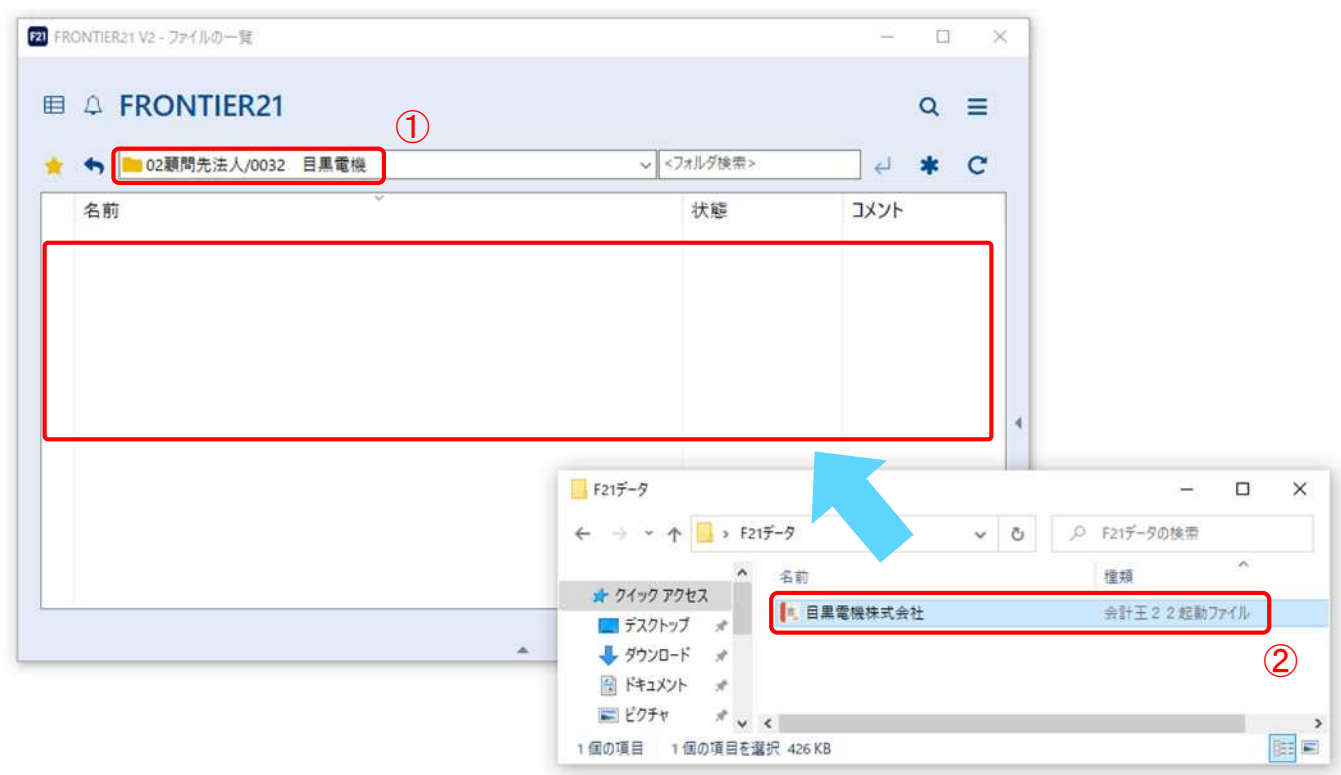

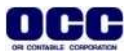

⑥以下の[データ追加]画面が表示されましたら、選択したフォルダ名と追加するデータ名が 正しいことを確認し(①)、[はい]をクリックします(②)。

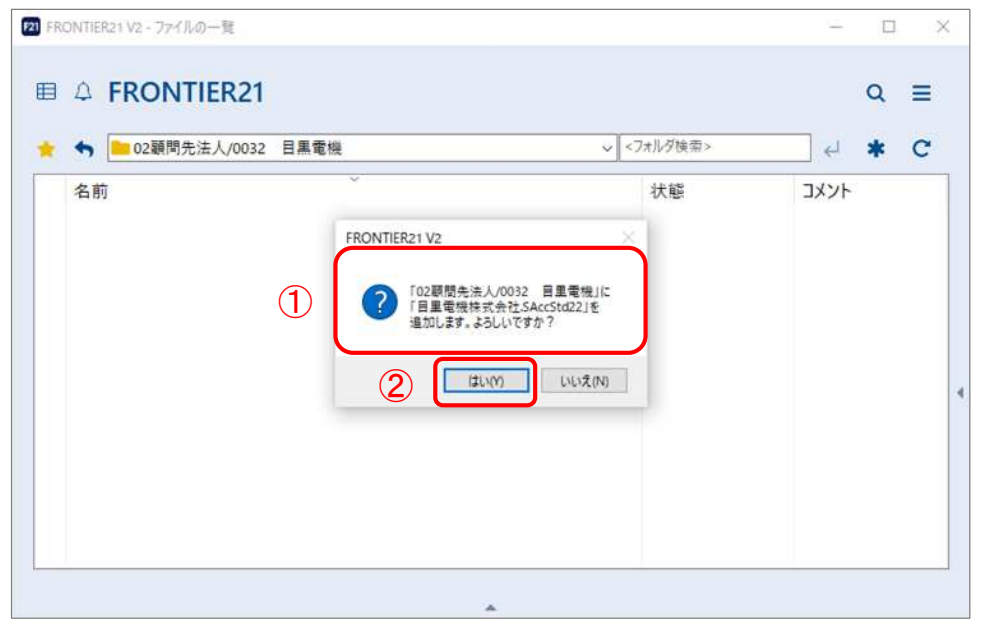

⑦[ファイルの一覧]にデータが追加されたことを確認します。右上[×]をクリックしFRONTIER21を終了します。

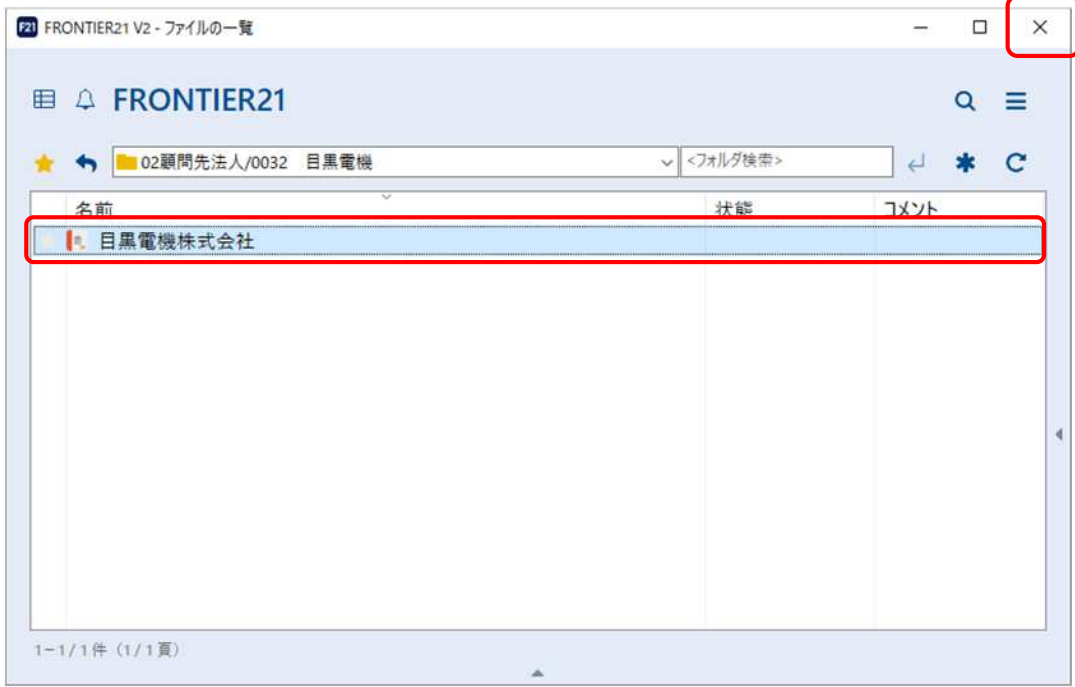

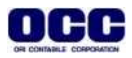

# ■データ削除手順

※FRONTIER21にファイルの追加が完了したら、手元のパソコンで会計王22のデータ削除を行います。

①デスクトップに作成した[F21データ]フォルダの中のファイルは削除します。

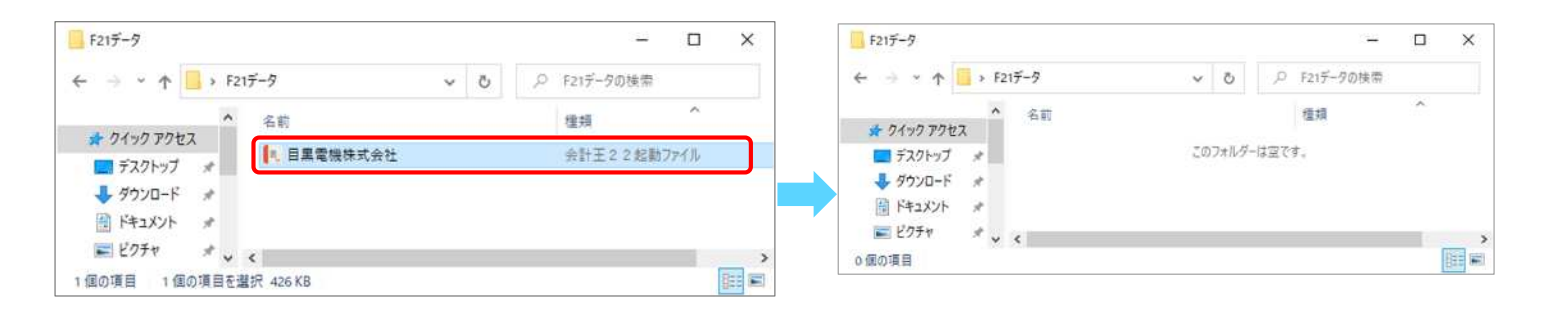

## ②[スタート]-[ソリマチアプリケーション]-[会計王22]を起動します。 [ファイル]-[データ削除]をクリックします。

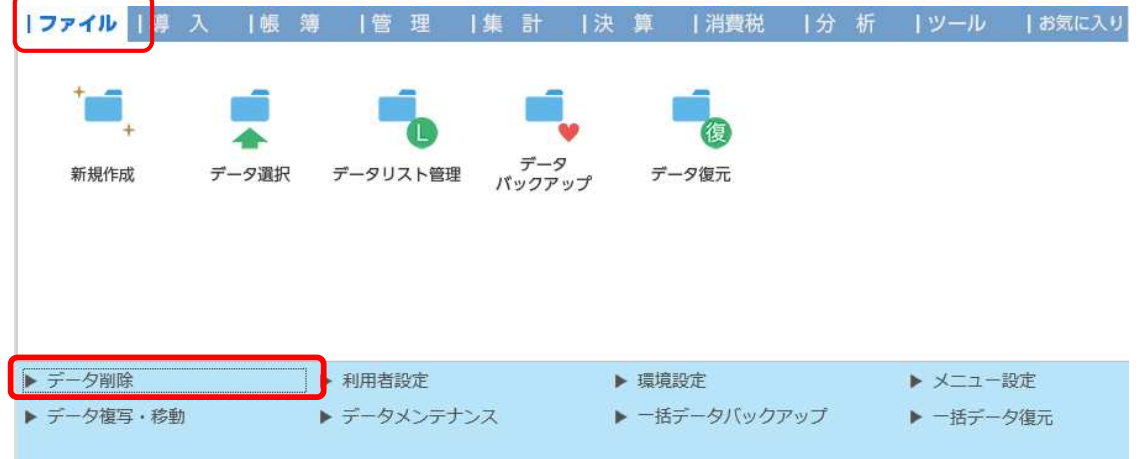

#### ③削除対象データ【目黒電機株式会社】を選択し、[削除]をクリックします。 確認のメッセージがでましたら、[はい]をクリックし、メッセージに従って削除を完了します。

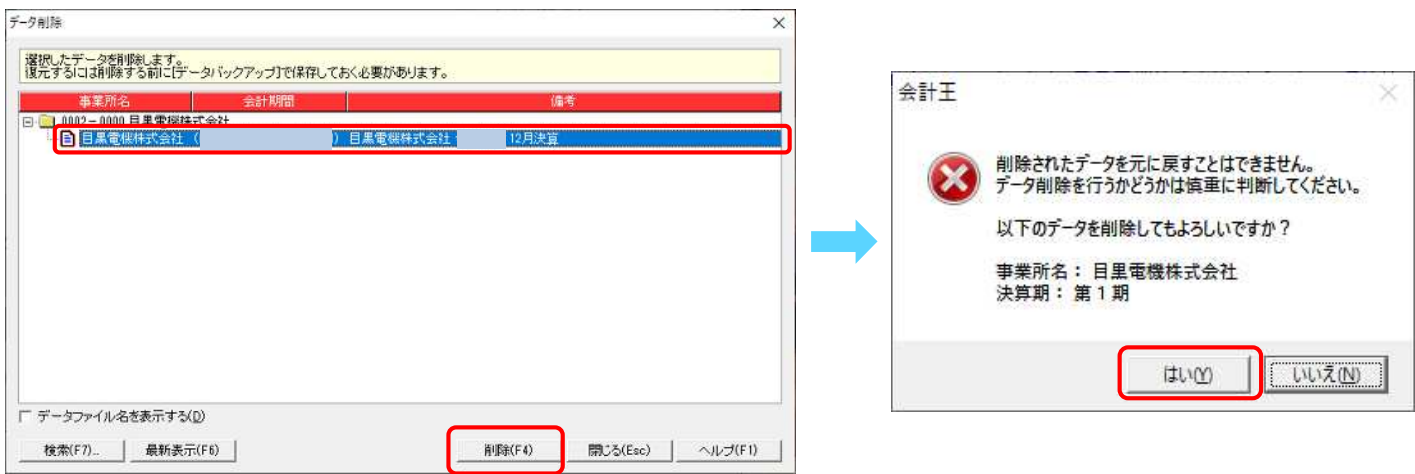

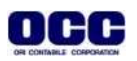

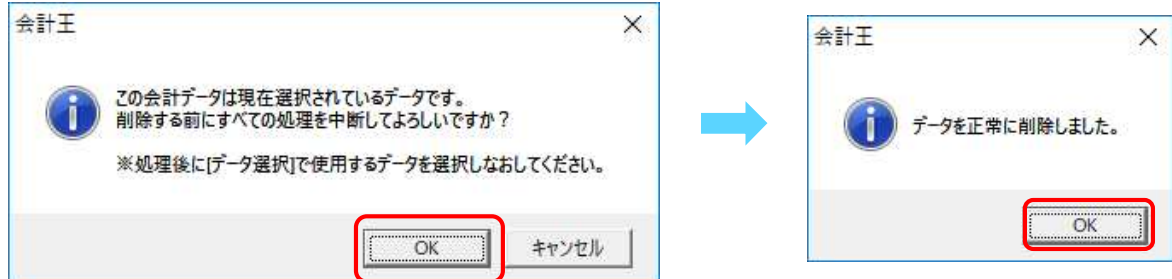

④データが削除されたことを確認し、[閉じる]をクリックします。

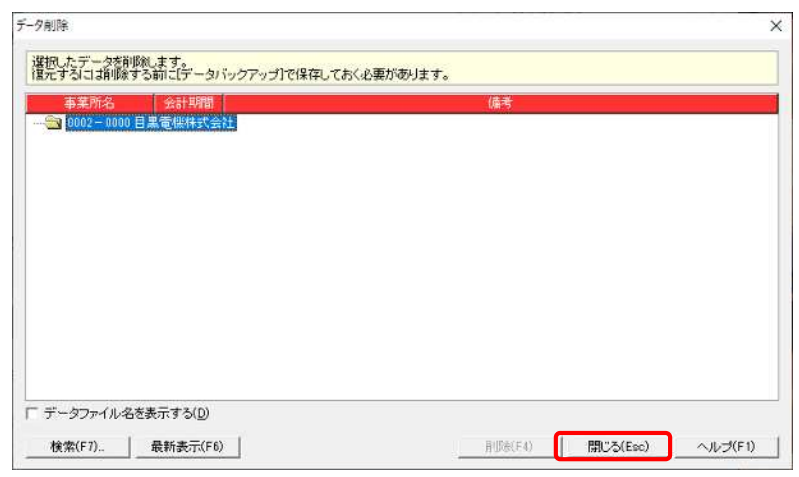

⑤[ファイル]-[データリスト管理]をクリックします。

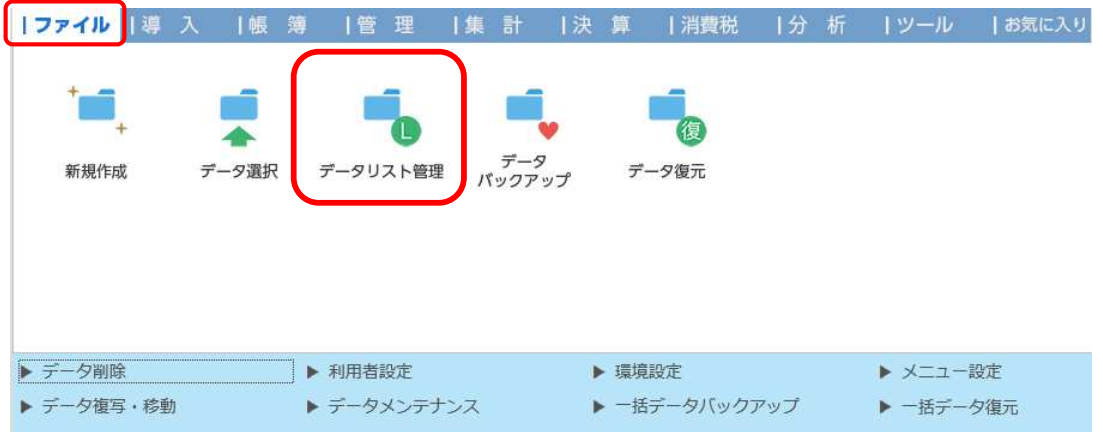

## ⑥[目黒電機株式会社]を選択し、[削除]をクリックします。 確認のメッセージが表示されましたら[OK]をクリックします。

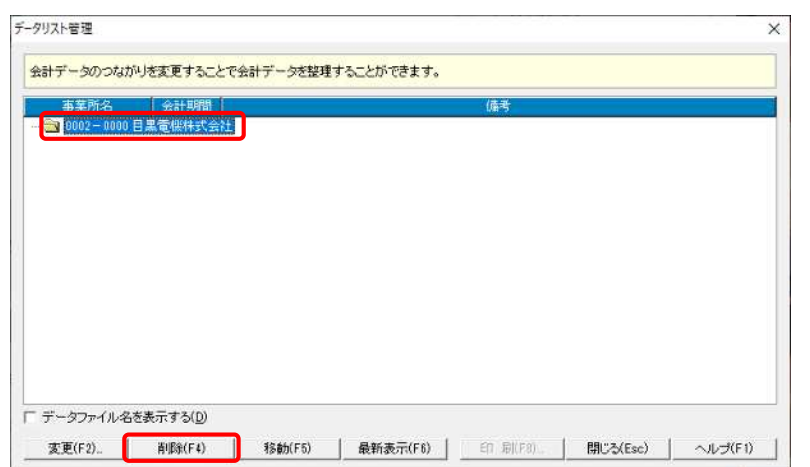

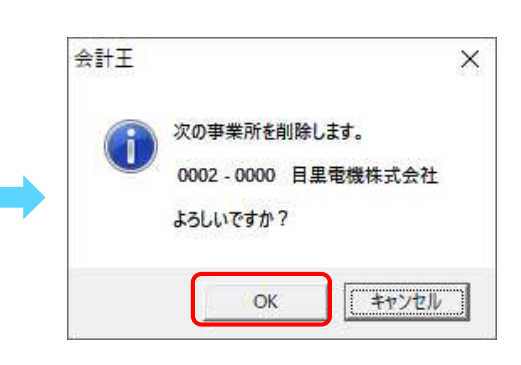

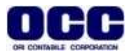

⑦[データリスト管理]画面から削除されたことを確認し、[閉じる]をクリックします。 保存確認のメッセージがでたら[はい]をクリックし、右上の[×]で会計王を終了します。

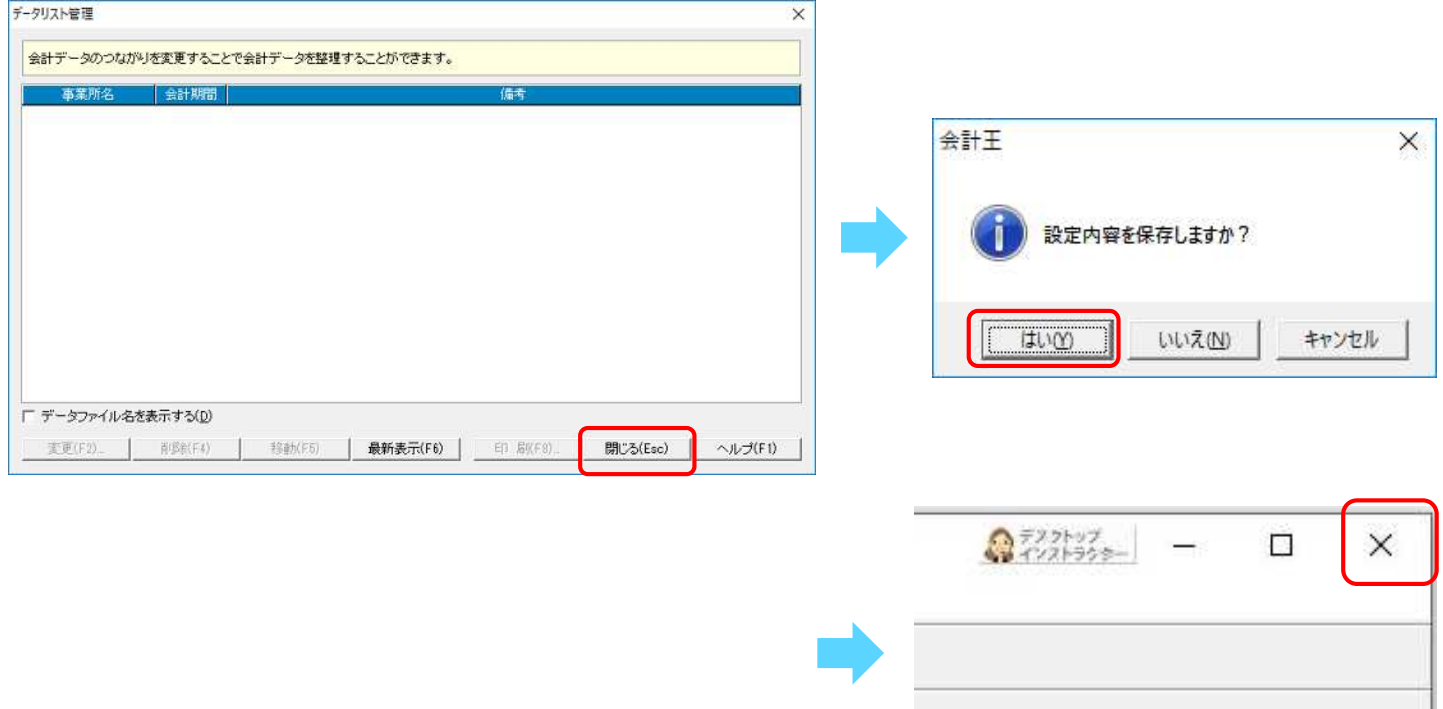

●本マニュアルについて 本マニュアルはFRONTIER21の操作方法を記載しています。 マニュアル内の操作は、Windows10で行っています。

●商標について 本文中に記載されている会社名、製品名、ソフトウェアなどについては、各社の商標 または登録商標です。

●著作権について 本マニュアルのすべての内容は、著作権法によって保護されています。 株式会社オリコンタービレの許可を得ず、転載・複写・複製などはできません。

●免責について 本マニュアルに記載されている内容および仕様、デザインなどは、 改良のために予告なく変更することがあります。 あらかじめご了承ください。

Copyright © ORI-CONTABILE corporation. All Rights Reserved.

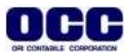